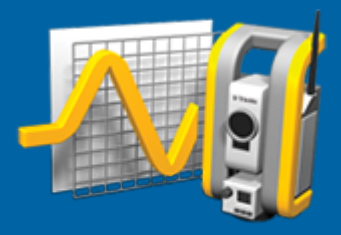

# **Trimble Access™** モニター

## ユーザ ガイド

バージョン 2024.00 改訂 A 5月 2024

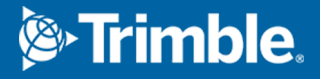

## 始めに

専用のモニターアプリケーションが、現場監視の際のデータ収集を効率的に行なえるように、Trimble Accessソフトウェアの 機能を拡張します。

連続的ではないにせよ、よく使用される制御や変形測量などの作業が効率よくできるような流れになっています。 以下が 可能です:

- 容易にステーションを設置。
- <sup>l</sup> 後視と全ての前視目標を測り、次にそのサイトに訪れた時のために、詳細をジョブに保存。
- エポック間隔や許容範囲などの測定パラメータを定義。
- <sup>l</sup> 特定の許容範囲外で動きがあった場合のリポートの表示 現場での大掛かりな分析作業は不要。
- 現場で測定エポックの情報を表示し、その後レポートを出力して、既知の座標と測定値を比較することが可能。

#### 典型的な監視作業の流れ

モニターアプリを使用した典型的なワークフローは次の通りです:

- 1. 既存のジョブを開く、または新規作成する。
- 2. 必要に応じ、既知の点をインポートする。
- 3. 測量を開始する。
- 4. ステーション設置を完了させます。
- 5. 必要に応じ、監視点を追加する。
- 6. 監視を開始する。典型的な用途は次の通りです:
	- <sup>l</sup> トータルステーションが取り外された状態での1つのエポックの反復( 日次または週次) 監視。
	- <sup>l</sup> トータルステーションが取り外されていない状態での長期的監視( 1日中など) 。
- 7. 監視中は、ソフトウェアが測定の進行状況と一時的転移/結果を表示します。
- 8. 作業が終わると、ソフトウェアが最終的な転移/結果を表示します。
- 9. 必要に応じて、監視を終了し、測量を終了します。
- 10. モニターアプリを使用し、変位を参照したり、別のレポート形式にデータをエクスポートしたりします。

## モニターサイトセットアップ

監視を開始するには、ジョブを作成し、かつ機器に接続した状態で、ステーションセットアップを済ませている必要がありま す。 をタップし、測定 / **<**測量スタイル**>** / **<**ステーションセットアップ**>**を選択します。測量スタイルやステーションセットアッ プ実施についての詳しい情報は、*Trimble Access*ヘルプを参照してください。

既存ジョブを開いた場合、後視に再配向する必要があります。

### モニタージョブ

モニターソフトウェアでは、任意のTrimble Accessジョブを使用することができます。**Trimble Data**フォルダー内の正しいプ ロジェクトフォルダーに、ジョブを保存します。監視にジョブを使用できるようにするには、モニターアプリに切り替える必要が あります。アプリケーション同士の間で切り替えるには、 をタップし、現在使用しているアプリの名前をタップし、切り替え 先のアプリケーションを選択します。

Trimble Access モニター ユーザガイド | **2**

© 2024, Trimble Inc. All rights reserved. Trimble, the Globe and Triangle logo and Access are registered trademarks or trademarks of Trimble Inc. [ヘルプポータルの](https://help.trimblegeospatial.com/TrimbleAccess/)[法に関する情報](https://help.trimblegeospatial.com/TrimbleAccess/LegalNotices.htm)の節をご参照ください。

既存のジョブを開く際は、先へ進む前に、後視に方位を設定する必要があります。後視測定は、ポイントが正確に測定 できるように機器の方位を出すためにのみ使用されますステーションセットアップは、各監視エポックについて計算されます。 [後視へ再配向するにはを](#page-2-0)参照してください。

### <span id="page-2-0"></span>後視へ再配向するには

現在のジョブの後視に機器の方位を定める:

- 1. 三をタップし、測定 / 方向決定を選択します。 別量を未開始の場合、測定メニューで測量スタイルを選択した上で、方向決定を選択します。
- 2. ステーションの詳細が正しいことを確認してください。必要に応じ、機器高を編集します。
- 3. 複数の後視があるときは、後視フィールドの横の矢印をタップして別の後視を選択できます。
- 4. 「測定」をタップします。
- 5. 後視の測定フォーム内で、ターゲット詳細が正しいことを確認し、後視に機器を向けてから、測定をタップします。 機器が後視を測定したら、結果画面が表示され、測定された水平距離と鉛直距離、算出された水平距離と鉛 直距離、およびその差が示されます。
- 6. 「承認」をタップします。

#### ステーション基準情報をインポートするには

他のジョブから監視ステーションをインポートするには:

- 1. 三をタップし、源左 / 基準ジョブからステーションまでを選択します。
- 2. 基準ジョブを選択します。
- 3. ステーションを選択します。
- 4. 「インポート」をタップします。

ステーション点およびステーションから観測された全ての関連点がジョブ内にコピーされます。

5. インポートされたステーションおよび測定点を編集するには、 三をタップし、現場 / 基準の編集を選択します。

#### 新規点を測定するには

新規地形ポイントを測定し、ジョブに追加するには、ステーションセットアップを完了させる必要があります。

- 1. 三をタップし、測定 / 点の追加を選択します。 地形の測定フォームが立ち上がります。
- 2. ポイント名を入力します。
- 3. コードを入力または選択します。
- 4. 「方法」フィールドで、測定方法を選択します。
- 5. 「ターゲット高」フィールドに値を入力します。
- 6. 「測定」をタップします。
- 7. 「保存」をタップします。

#### モニターラウンドにスキャンを追加するには

モニターの際にスキャンを含めることで、大きな空間領域をより迅速にモニターでき、移動パターンを予測して適切なター ゲットをセットアウトする必要はありません。これは、アクセシビリティが限られているためにターゲットをインストールするのが 安全ではない可能性がある領域を監視する場合に特に便利です。

モニターラウンドの最後にスキャンを実行し、ジョブに追加するには:

1. 三をタップし、測定 / スキャンの追加を選択します。

スキャンフォームが表示されます。

2. フレーミング方法を選択し、フレーム領域を定義します。スキャン密度を選択し、必要に応じて、スキャンのスキャン 限度を定義します。

この画面のオプションの詳細については、*Trimble Access* 一般測量 ユーザガイドの**SX10**または**SX12**を使用してス キャンするにはを参照してください。

推定スキャン時間が生成されて表示されるため、コンフィグレーションがモニターラウンドのスケジュール方法にどのよ うに影響するかを確認できます。パノラマ画像は、各モニターラウンドの最後に撮影することもできます。すべての データは、Trimble Accessプロジェクトフォルダに保存されます。

3. スキャンとともにパノラマ画像をキャプチャするには、パノラマチェックボックスを選択し、パノラマ設定を指定します。 パノラマオプションについて詳しくは、*Trimble Access* 一般測量 ユーザガイドのパノラマ画像の設定を参照してくださ い。

#### 4. 「開始」をタップします。

スキャンの進捗が表示されます。スキャンが完了すると、機器は元の位置に戻ります。

注意 **–** モニターアプリでスキャンを使用することは、Trimble Access 一般測量スキャンを使用することとは少 し異なります。モニターでは:

- <sup>l</sup> 新しいスキャン領域を作成する際は、領域の作成後に初期スキャンを実行することが重要です。初 期スキャンを実行せずに作成および保存されたスキャン領域は、スキャン領域のリストに表示されず、 モニタープロセス中に実行されません。必ず開始をクリックして、領域の初期スキャンを実行してくださ  $\mathbf{I} \mathbf{A}$
- 水平バンドとハーフドームのスキャンタイプは、モニターワークフローの観点から、このバージョンでは完 全にはサポートされていません。これらのフレーミング設定でスキャンを実行し、メインプロジェクトフォル ダに保存できますが、スキャンはモニタースキャン領域のリストに表示されず、モニターラウンドには含ま れません。

スキャンは各モニターラウンドの最後に実行でき、その進捗状況は画面に表示されます。表示ドロップダウンリストで、リス トを選択して、スキャンの進捗状況を確認します。「スキャン」列のチェックマークは、スキャンが完了したことを示します。 省略記号 (...) は、スキャンが進行中であることを示します。スキャンの進行中は、ビデオは使用できません。

モニターポイント

点を監視するには、従来式の測量機器に接続し、かつステーションセットアップを済ませてください。

監視点を追加し、監視測定を完了するには、三をタップし、測定 / **点の追加**を選択します。

ソフトウェアのガイドを基に監視エポックを開始するには、 三をタップし、測定 / モニターを選択します。 監視点リストをユー ザ設定し、異なる監視オプションを定義できます。監視を開始したら、適宜ビューを選択し、監視エポックに関する各種 情報にアクセスします:

- 統計ビューには、現在のエポック監視の進捗状況が表示されます
- ステーションセットアップビューには、現在のステーションセットアップの結果が表示されます
- 残差ビューには、後視の残差が表示されます
- リストビューには、現在の測定点が表示されます
- 残差ビューには、一時的転移の結果が表示されます
- 警告ビューには、許容範囲外または失敗した測定結果が表示されます

<span id="page-4-0"></span>監視エポックが終了した後、観測された転移の結果の概要が表示されます。

#### ウィザードを使用して監視を開始するには

監視を開始するには、ジョブを開いた状態で、かつ機器に接続している必要があります。

- 1. 三をタップし、測定 / モニターを選択します。
- 2. 点のリストの下にあるソフトキーを使い、ポイントの追加や、CSVファイルからのポイントのインポート、ポイントの削除 を行います。[監視する点のリストを定義するにはを](#page-5-0)参照してください。
- 3. 監視エポックを開始するには、次へをタップします。

毎日、観測結果を含んだ新しいエポックが作成され、ジョブ内に保存されます。

エポック名は、コントローラのオペレーティングシステムで定義された日付と時刻を使用して生成されますので、日付 と時刻は正確に設定してください。

- 4. 測定許容範囲、エポック間のアイドル時間、面の順序などのオプションを設定するには、オプションをタップします。 [モニターオプション](#page-7-0)を参照してください。
- 5. 次へをタップします。

モニターステータスフォームが立ち上がります。

次のエポック開始時間フィールドはアップデートされ、ステータス・バーは測量が開始されるまでカウント・ダウンを行 います。

次のエポックを直ちに開始するには直ちに開始をタップします。

ジョブが、エポック間のアイドル時間を使用するように定義されている場合、測量はただちに開始します。

マップは、監視しているポイントと機器の現在の向きを表示します。

必要に応じて、測量を一時停止してプリズムの種類、定数、高さ、測量モードなどのターゲット情報を変更し、以 前のミスを修正したり、オンザフライで変更することができます。また、各ターゲットのズーム率を設定し、選択したポ イントの画像キャプチャを有効/無効にすることもできます。

#### 注意 **–**

- <sup>l</sup> お使いの機器がFineLockまたはLong Range FineLock技術に対応している場合、測定前に、最も信頼性 のある結果を得るためにターゲットまでの距離を基に適したモードが自動的に設定されます。
- <sup>l</sup> ターゲットロック方法で、手動をタップすると、機器は自動的にターゲットに向きを変えて一時停止するので、 ターゲットを確認することができます。手動でターゲットを目視してから、測定をタップして先に進んでくださ い。、

### <span id="page-5-0"></span>監視する点のリストを定義するには

監視する点のリストを定義するには、ジョブを開いた状態で、かつ機器に接続され、ステーションセットアップを済ませている 必要があります。

- 1. 三をタップし、測定 / モニターを選択します。
- 2. 点のリストの下にあるソフトキーを使い、以下の方法のいずれかにより点を追加します:
	- [ジョブ内の点を選択し](#page-5-1)、リストに追加します
	- .csv[ファイルからポイントをインポートします](#page-6-0)
- 3. 全ての監視ポイントがリストに追加されたら、以下の事項を確認します:
	- 点の座標は3D座標でなければなりません。
	- 点のうち少なくとも1つが、後視として定義されていること。
	- 監視リストは、任意にポイントが観測される順序と同じ順序です。方位順に点を並べ替えるには、方位 チェックボックスを選択します。

選択中の点に機器を向けるには、ここに向けるをタップします。

リストから点を削除するには、点を選択して削除をタップします。

リスト内に表示されるコラムを変更するには、上矢印ソフトキーをタップしてから、表示をタップします。必要に応じ、 チェックボックスを選択または解除します。点のリストに戻るには、**OK**をタップします。

- 4. 次へをタップします。
- 5. エポックの開始に必要な手順を行います。[ウィザードを使用して監視を開始するには](#page-4-0)を参照してください。

ヒント **-** 測量時間を短縮するには、ポイントリストの下にある並び替えソフトキーをタップし、時計回りの方位角方向 を選択します。これにより、基準( 後視) 方位角から時計回り方向にポイントリストが並び替えられ、機器が各測量 で回転する回転のサイズを制限することで、さまざまな方向で複数のターゲットを測量を行う時間が短縮されます。

## <span id="page-5-1"></span>ジョブ内の点を選択し、リストに追加します

- 1. 追加をタップします。
- 2. ポイント名を入力するか、▶ をタップして、リストを選択し、ジョブ内のポイント一覧からポイントを選択します。
- 3. ポイントが後視ポイントの場合、後視チェックボックスを選択します。点のうち少なくとも1つが、後視として選択され ている必要があります。
- 4. プリズムの種類を選択し、目標高を入力し、さらに必要な場合は、プリズム定数を入力します。 ノンプリズム (DR) ターゲットを測定しているときは、プリズムタイプを**DR**にセットします。

5. 作業モードを選択します。エポック内の以降全ての測定に、この設定が使用されます。 プリズムモードで、遠隔プリズムを自動追跡するために**AutoLock**または**FineLock**または長距離**FineLock**を選 択します。ステータスバーが、機器がプリズムにロックされていることを表します。 Autolock がオンにされ、機器がターゲットにロックしていないときに測定が初期化された場合、検索が自動的に実 行されます。

6. 追加をタップします。

## <span id="page-6-0"></span>**.csv**ファイルからポイントをインポートします

- 1. **ASCII (CSV)**ファイルをタップします。
- 2. リストから\*.csvファイルを選択します。CSVファイルに含まれる必要がある情報の一覧については、CSV[インポート](#page-6-1) [ファイル形式要件](#page-6-1)を参照してください。
- 3. **OK** をタップします。

システムは、インポート済みポイント数を表示します。ポイントが監視リストに追加されます。

## <span id="page-6-1"></span>**CSV**インポートファイル形式要件

ポイントリストにインポートするカンマ区切りファイルには、下記の情報を含めることができます:

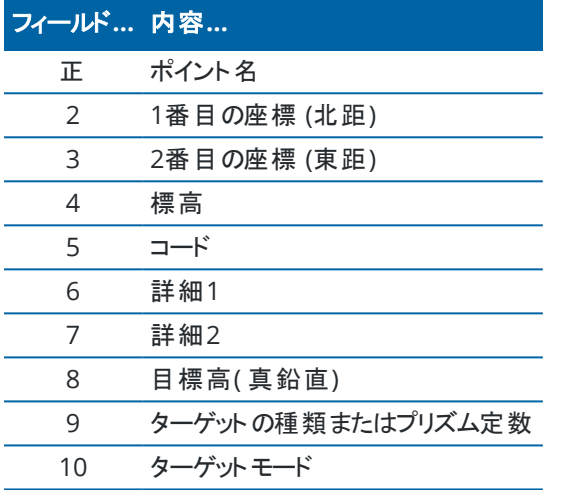

ファイルは、最初の4つのフィールドを含んでいる必要があります。他のフィールドは全て任意です。フィールド8から10がヌル 値の場合は、ファイルはまだインポートできますが、ターゲットは、先へ進む前に、モニターソフトウェアで手動で編集されな ければなりません。これを行うには、リストから点を選択し、編集をタップします。

北距、東距、高度、ターゲット高、プリズム定数は現在のジョブと同じ単位でなければなりません。

フィールド9は、Trimbleターゲットを使用の場合はプリズム名を示し、カスタムターゲットを使用の場合はプリズム定数を表 示します。次の表に、許容可能なプリズムの種類と適用されるプリズム定数が表示されます。

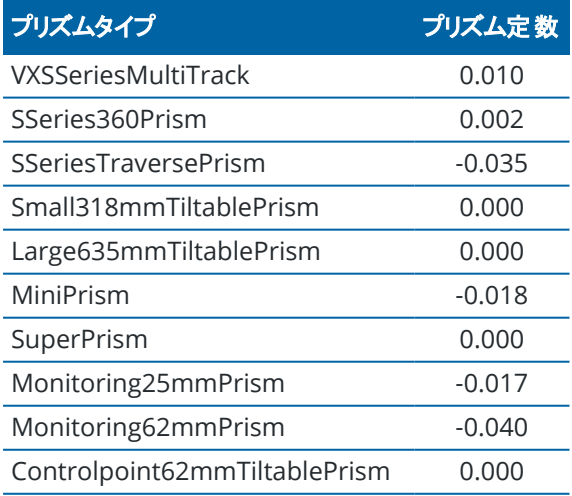

ターゲットモード・フィールドには以下のうちのいずれかが含まれます:

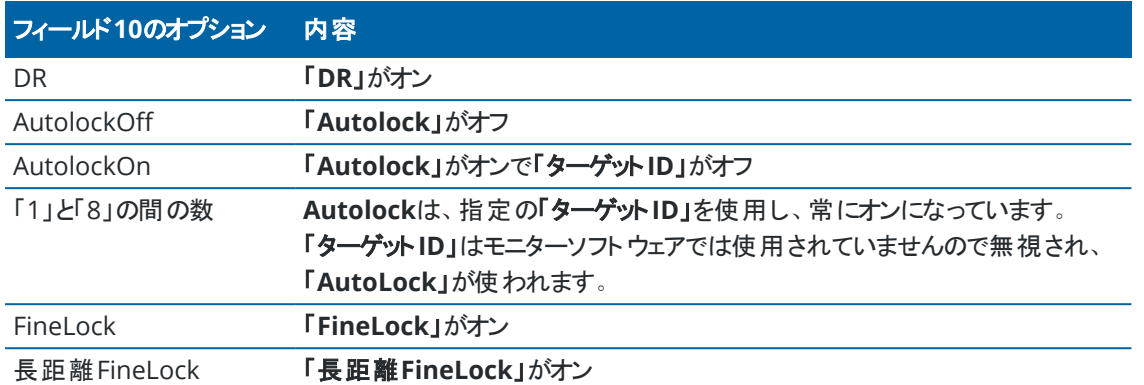

ポイントをインポートする際にポイントリストに同じ名前のポイントが存在している場合、インポートされるポイント名に「\_ 1」が名前に追加されます。

### <span id="page-7-0"></span>モニターオプション

モニターオプションを設定するには、 三をタップし、オプションを選択します。

## エポックの開始

- <sup>l</sup> アイドル時間**(**分**)** あるエポックが終了して次のエポックが開始するまでの待ち時間を定義します。
- <sup>l</sup> インターバル時間**(** 分**)** あるエポックの開始から次のエポックの開始までの待ち時間を定義します。最小時間は、 それぞれのエポックにかかった時間によって異なります。 インターバル時間は、エポック計測にかかった時間より長くし てください。

## 測定設定

#### **F**面の順番

- 「正面のみ」- 観測は正面のみで行なわれます
- <sup>l</sup> 正面**...**反面**...** すべての正面観測はすべてのポイントに対して行なわれ、すべての半面観測もすべてのポイント に対して行なわれます
- <sup>l</sup> 正面**/**反面**...** 正面と反面の観測が最初のポイントに行なわれ、次のポイントに正面と反面の観測が行なわれ、 以下同様。

#### 観測順

面の順番が正面**...**反面**...**、観測の順番 が次に設定されている場合:

- <sup>l</sup> **123...123** -反面の観測は正面の観測と同じ順番で行なわれます
- <sup>l</sup> **123...321** -反面の観測は正面の観測と反対の順番で行なわれます

面の順番が 正面のみ または 正面**/**反面**...**に設定されている場合、観測の順番 を次に設定します:

- <sup>l</sup> **123...123** -各角観測が同じ順番で行なわれます
- <sup>l</sup> **123...321** -角観測が1回ごとに逆の順番で行なわれます

#### 観測数

各対回の各点について測定回数を入力します。

#### 角観測の数

各エポック内の対回数を入力します。

#### 距離に応じた**EDM**設定の調節

接続された機器に応じて精度を設定します。

#### 距離に応じた機器モードの設定

距離の機器モードを設定するチェックボックスを選択すると、長距離機能が優先されます。チェックボックスの選択を解除 すると、測定速度が優先され、時間を節約できます。

距離の機器モードを設定するチェックボックスを選択すると、Trimble Access モニター によって測定が角度測定と距離 測定の2 つに分割されます。この測定方法は、すべての環境条件で測定を行うことができます。この設定では、測定の 分割に加えて、測定対象に適した作業モードが自動的に選択されます。

距離の機器モードを設定するオプションを有効にしない場合、測定が2つに分割されなくなるため、測定速度が向上しま す。ただし、距離範囲が狭くなる可能性があります。これは、**LR**ファインロック作業モードでの測定時により顕著になりま す。

#### 不動ターゲットの自動測定

このチェックボックスが選択されていない場合、不動ターゲットに手動で照準を合わせる必要があります。

#### 遮蔽されたターゲット のスキップ

プリズムが遮られているなどの理由で測定ができない場合、前視を自動的にスキップします。

#### レーザポインタ**( DR**のみ**)**

チェックボックスを選択し、DR測定中のレーザポインタを有効にします。

#### 欠測ターゲットを繰り返す

このチェックボックスを選択すると、プリズムの前に車両が短時間駐車した場合など、一時的なブロックによって生じた欠如 した測量を自動的に繰り返します。

欠測後視ポイントは、各ラウンド中に直ちに繰り返されます。他のポイントは、各ラウンドの最後に自動的に繰り返されま す。

## **Trimble SX10/SX12**

#### デフォルトでイメージの撮影を有効にする

チェックボックスを選択すると、各モニターポイントで高解像度のイメージがキャプチャされます。デフォルトでは、新しく追加さ れたポイントのモニターラウンドごとにキャプチャされます。

すべてのイメージは、メインTrimble Accessプロジェクトフォルダ内にある同じジョブ名のフォルダに保存されます。これによ り、モニター対象とサイトの状態を自動的に文書化し、レポートや成果物で使用することができます。

#### ズームレベルを自動的に設定する

このチェックボックスを選択すると、ポイントまでの距離測定を基に、イメージの撮影に使用す機器のズームレベルが自動 的に設定されます。

ヒント **-** また、各ターゲットに対してズームレベルを設定し、モニターポイント編集画面で選択したポイントのイメージ キャプチャを有効/無効にすることもできます。

#### 比較

最初のエポック: 結果を最初のエポックと比較します。

前回のエポック: 結果を前回測定されたエポックと比較します。

最初と前回のエポック: 結果を最初および前回測定されたエポックと比較します。

ヒント **-** 最初のエポックまたは最初と前回のエポックオプションを選択すると、機器は基準測量の位置に向きます。前 回のエポックオプションを選択すると、機器は基準位置ではなく、モニターターゲットの最後に測定された位置に向き ます。これにより、モニターターゲットが初期位置から大幅に移動した場合の検索時間が短縮され、ターゲットの測 定を確実に行うことができます。

#### 変位の許容範囲

監視ポイントの許容範囲値を定義します。許容範囲を超えると、警告が表示されます。

#### 後視残差許容範囲

後視ポイントの許容範囲値を定義します。許容範囲を超えると、警告が表示されます。

#### 大気補正

モニターソフトウェアは大気PPM( 100万分の1) 補正を、測定された斜面に適用し、地球の大気の影響を補正します。 PPMは、指定した機器の係数と一緒に、観測された気圧や気温を基に決定されます。

圧力および機器定数は、機器から直接得られますが、温度は手動で入力する必要があります。監視中にこれらの設定 を変更するには、一時停止をタップしてから、さらに大気をタップします。モニターソフトウェアは、入力値を基に自動的に大 気補正を計算します。

#### 注意 **–**

- <sup>l</sup> 他の読み取り値を使用する方が好ましい場合、機器の気圧計の圧力を上書きすることができます。
- <sup>l</sup> 大気圧を入力した後に、機器内の気圧を使用する場合は、モニターアプリケーションを再起動してください。

温度と圧力( すなわち大気補正) は各エポックの測定値と共にジョブ内に保存されます。監視中はいつでも温度を更新 できます。補正は次のエポックに適用されます。

#### 許容範囲外の測定

各測定後、モニターソフトウェアがその測定結果がジョブ内で指定された許容範囲内にあるかどうか確認します。許容範 囲を超え、デルタが表示された場合、警告が表示されます。

ジョブでは2種類の許容範囲が設定されています:

- <sup>l</sup> 水平および鉛直の前視の置換許容範囲。 点の動きが所定の許容範囲を超えた場合、デルタが**デルタ**ビュー内に表示され、点が警告ビューのリストに追加さ れます。この情報[は置換レ](#page-11-0)ポートからも見ることができます
- 水平および鉛直後視の残差許容範囲
	- <sup>l</sup> 後視の観測結果が残差の許容範囲を超えている場合、後視の情報が残差ビューに表示されます。

注意 **–** 後視残差の警告がエポックの最後に表示された場合、モニターソフトウェアは、観測されたエポックの前視観 測における置換についてポイント警告を発しません。

## 失敗した測定

機器が各点を測定しようと試み、プリズムが遮られている場合、測定が失敗します。その場合、再試行するか、測定をス キップできます。

- <sup>l</sup> ポイントが正面でスキップされると、反面の測定でも自動的にスキップされます。
- <sup>l</sup> 1つのポイントがあるエポックでスキップされても( 正面または反面で) 、機器は残りの全てのエポックでそのポイントを 測定しようとします。
- <sup>l</sup> すべての観測データは、ジョブファイルに記録されます。面の順序に「F1 F2」または「F1/F2」を使用する場合、モニ ターソフトウェアでエポック中の変位が検出されるようにするには、すべてのポイントを両面で測定する必要がありま す。
- <sup>l</sup> 面の順序に「F1 F2」または「F1/F2」を使用する場合、エポック内の前視点のいずれかに対して監視ソフトウェアで 座標や変位が計算されるようにするには、後視を両面で測定する必要があります。後視を両面で測定しないと、 前視のいずれに対しても座標が計算されません。

リスト ・ビューは現在のエポックの各点での測定状況を表示します:

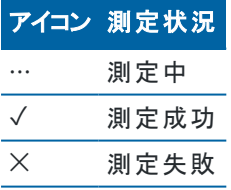

ヒント **-** 次の前視を使用して作業を継続するには、オプション画面で遮られた前視をスキップのチェックボックスを選 択します。ラウンドの最後に取得されなかった測量を自動的に繰り返す場合は、オプション画面の欠測ターゲットを 繰り返すチェックボックスを選択します。

#### 監視を停止するには

監視を停止するには、モニターステータス画面で**Esc**をタップします。 測定が行われていない場合、測量は直ちに停止します 測定が進行中の場合、現在の測定が終了した時点で監視が停止します。

## レポート

点の移動を含んだ測定点のレポートを生成できます。これらレポートを参照することで、現場に居ながらにしてデータを確 認したり、現場からクライアントへ、またはオフィスにデータを転送し、オフィス用ソフトウェアで後処理したりできます。

#### <span id="page-11-0"></span>変位のレビュー

監視ポイントの変位転移を表示するには:

- 1. 三をタップし、レポート / 変位を選択します。
- 2. 比較したいエポック( 複数可) を選択します。選択されたエポックは小さな矢印付きで表示されます。選択によっ て以下の通りにします:
	- <sup>l</sup> **2**つのエポックの場合、互いに比較されます。
	- <sup>l</sup> **1**つのエポックの場合、基準値と( 最初の観測から) 比較されます。

#### 測定ポイントのレポート生成

ポイントの転移を含んだ測定ポイントのレポートを作成することができます。 これらレポートを参照することで、現場に居な がらにしてデータを確認したり、現場からクライアントへ、またはオフィスにデータを転送したりできます。

- 1. 三をタップし、レポート / レポートを選択します。
- 2. ファイル形式フィールドから、必要なファイル形式を選択します。
- 3. 下記を選択した場合:
	- <sup>l</sup> 線形レポート**( CSV)** 線形タイプ( RXL、ポリライン、TXL、または LandXML) を選択し、入力ファイルを選 択します。
	- <sup>l</sup> 線形**Word**レポート レポートの内容フィールドにポイント散布図もしくは傾向グラフ、またはその両方を含 めるかどうかを選択し、線形の種類(RXL、ポリライン、TXL、または LandXML)を選択してから入力ファイル を選択します。
	- ポイントレポート ポイント名フィールドにポイントの名前を入力するか、▶ をタップしてポイントを選択しま す。
	- <sup>l</sup> **Word**レポート レポートの内容フィールドから、ポイント散布図または傾向グラフのどちらを含めるか、また はその両方を含めるかを選択します。
- 4. 作成後に自動的にファイルを表示するには、作成したファイルの表示チェックボックスにチェックマークを入れます。
- 5. 未完了ラウンドを含めるフィールドで、未完了ラウンドをレポートに含めるにははいを選択し、未完了ラウンドをレ ポートから除外するにはいいえを選択します。
- 6. **OK** をタップします。

ヒント **-** エクスポートしたファイルやレポートをTrimble Connectと同期するには、プロパティ画面上部の をタップして クラウド設定画面を開き、関連ファイルをアップロードするチェックボックスを選択します。ファイルは、次回プロジェクト を同期した際に、Trimble Connectに同期されます。

## ファイルをオフィスへ転送

様々なモニタリング・ファイルをコントローラとオフィス・コンピュータの間で転送することができますが、オフィス・ソフトウェアで 直接開くことのできないフォーマットも存在します。

## データを**Trimble 4D Control**にエクスポート

監視データをTrimble 4D Controlソフトウェアにエクスポートするには、 をタップし、レポート / **T4D**コントロールにエクス ポートを選択します。確認用ダイアログを読み、**OK**をタップします。データはJobXML (\*.jxl)ファイルにエクスポートされ、プロ ジェクトフォルダに保存されます。

Trimble 4D Controlソフトウェアを使用してJobXMLファイルを開き、現在の変位、変位チャート、エラー楕円体を見て監 視データを分析します。

## **Trimble Business Center**を使用してデータを閲覧する

監視データをJobXML(\*.jxl)ファイルにエクスポートした場合、これをTrimble Business Centerソフトウェアにインポートする ことができます。

全ての監視観測はプロジェクトにインポートされ、プロジェクトで使用される座標は初めのエポックに由来します。

ヒント **-**

- <sup>l</sup> 各エポックから観測を見るにはプロジェクト ・エクスプローラを使用します。
- <sup>l</sup> 各エポックの座標を見るには、ポイント誘導レポートを生成します。
- プロジェクト設定のポイント許容オプションを使用し、ポイント移動の許容範囲を定義します。この許容範囲 を超えている座標はレポートに赤色で反転表示され、マップ・ウィンドウで許容範囲外とフラッグされます

## "一タ交 換

データ交換メニューを使用すると、現場に持ち込まれる複数のアプリケーションやデバイスの必要性を減らし、自動監視の ためのサイトのセットアップを効率化することができます。手動および自動の両方の監視プロジェクトに同じワークフローを使 用できます。データ交換メニューでは、Trimble 4D Controlを使用して自動監視プロジェクトのサイト設定情報を転送す る方法を選択することができます。

## **Settop M1**経由での**Trimble 4D Control**へのサイトセットアップの転送

Settop M1は、自動監視環境でトータルステーションに通信する際に推奨される方法です。M1オプションにより、 Trimble Accessモニターからポイントリストやラウンドスケジューラ設定など、サイトセットアップ情報をSettop M1にシームレ スに転送し、間接的にTrimble 4D Controlに転送できます。これにより、フィールドで( Settop M1) およびTrimble 4D Controlで、追加の設定作業を行う必要がなくなります。

## <span id="page-12-0"></span>サイトセットアップを実行するには

- 1. Trimble Access モニターソフトウェアを起動し、既存のジョブを開いて既存のサイトセットアップを変更するか、ジョ ブを新規作成して初期サイトセットアップを実行します。
- 2. 三をタップし、設定 / 接続を選択します。Bluetoothタブを選択します。コントローラをトータルステーションに接続 します。

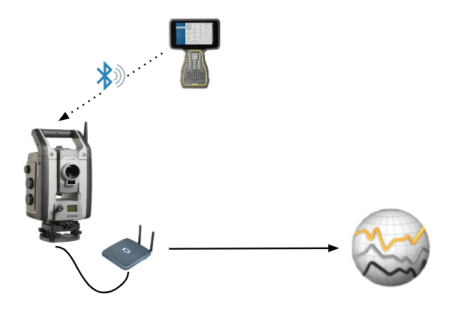

- 3. をタップし、測定 / **<**測量スタイル**>** / **<**ステーションセットアップ**>**を選択します。サイトセットアップを実行するに は:
	- a. 器械点設置タイプを定義します。
	- b. 後視点を追加します。
	- c. 前視点を追加します。
	- d. スケジューラを設定します。
	- e. 「承認 」をタップします。
	- f. 対回を測定します。

## サイトセットアップを転送するには

1. Wi-Fiを使用してコントローラーをSettop M1に接続します。

WindowsオペレーティングシステムのWi-Fi設定画面を使用して、Wi-Fi接続設定を設定します。Wi-Fiネットワーク 名は、**Settop**で始まり、Settop M1 IDで終わります( 例えばSettop-m14117562) 。Settop M1アクセスポイントに 接続するためのパスワードは、**Settopm1**です。

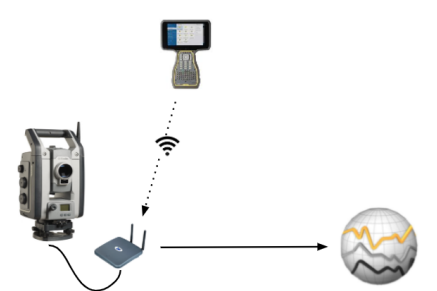

- 2. Settopソフトウェアからモニター M1機器コントロールを無効にします。これを行うには、 三 をタップし、データ交換 /**Settop M1**/機器制御を無効にするを選択します。Settop M1ユーザー名とパスワードを入力し、無効にするを タップします。
- 3. 送信するサイトセットアップをまだ実行していない場合は、コントローラを機器に接続し、サイトセットアップを今すぐ 実行できます。上記[のサイトセットアップを実行するには](#page-12-0), page 13を参照してください。
- 4. 三をタップし、データ交換/Settop M1/サイトセットアップの送信を選択します。
- 5. Settop M1認証情報を確認して正しい**Settop M1**プロジェクト名を入力し、測量およびスケジューラ設定のオプ ションを選択します。
- 6. 送信と開始をタップします。

自動監視システムがフル制御を行い、Trimble 4D Controlを使用して監視プロセスを開始します。

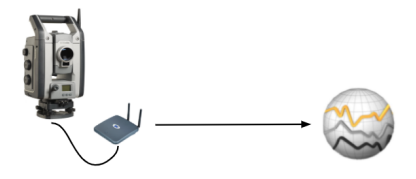

## **Trimble 4D Control**とのサイトセットアップの交換

Trimble Access モニターソフトウェアは、Trimble 4D Controlとの間でサイトセットアップの交換や編集を行う柔軟性を提 供します。Settop M1を使用しないシナリオでは、この機能を使用すると、自動監視システムのセットアップを効率化する ためにサイトセットアップをTrimble 4D Controlに転送できます。さらに、Trimble 4D Controlによってエクスポートされた既 存のサイトセットアップをインポートし、ターゲットの追加や既存ターゲット情報の編集などの作業を現場で続行することも できます。

## サイトセットアップを**Trimble 4D Control**にエクスポートするには

- 1. モニターで をタップし、データ交換/**T4D**制御/サイトセットアップのエクスポートを選択します。
- 2. サイトセットアップのエクスポートダイアログボックスで、サイトセットアップがエクスポートされたことを確認します。**OK** をタップします。
- 3. エクスポートしたサイトセットアップファイルを見つけるには、 三をタップし、ジョブデータ/ファイルエクスプローラを選択 し、ファイルエクスプローラで**Trimble Data**\**Projects**フォルダを開きます。サイトセットアップファイルの拡張子 は**.tamsetup**で、**<**プロジェクト名**>**\**T4DControlExport** フォルダに格納されます。

## **Trimble 4D Control**からサイトセットアップをインポートするには

- 1. Trimble 4D Controlで、サイトセットアップをエクスポートします。エクスポートされたファイルの拡張子 は、**.tamsetup**です。ファイルエクスプローラで、このファイルをコピーします。
- 2. モニターで、 三 をタップし、**ジョブデータ/ファイルエクスプローラ**を選択し、ファイルエクスプローラでTrimble **Data**\**Projects**フォルダを開きます。
- 3. ファイルエクスプローラーで、**.tamsetup**ファイルを**Trimble Data**\**Projects**フォルダ内の**<projectname>** / **T4DControlImportフォルダに貼り付けます。**
- 4. をタップし、データ交換/**T4D**制御/サイトセットアップのインポートを選択します。
- 5. フォルダに貼り付けたサイトセットアップファイルを選択します。
- 6. 「承認 」をタップします。

これで、サイトセットアップ情報がTrimble Accessジョブ内に見つかるようになります。